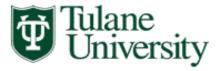

# TAMS UPK (User Productivity Kit) Training

The TAMS training for Requisitions and General Ledger are now available on the TAMS Index website: <a href="http://www.tulane.edu/~tams/index.html">http://www.tulane.edu/~tams/index.html</a>.

Open the TAMS Training link.

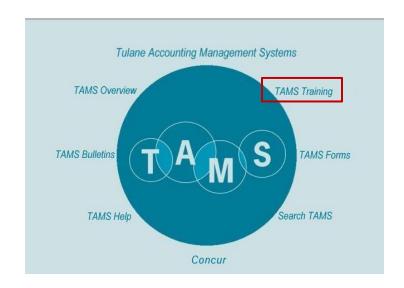

Click on the General Ledger or Requisitions Link.

#### **Online Training**

Click the links below to go to online training.

General Ledger - Online instructions for General Ledger. This module covers:

- · Performing an account inquiry
- · Performing advanced queries
- · Using folder tools
- · Exporting TAMS data
- · Performing payables inquiry
- · Inquiring on available funds

Requisitions - Online instructions for Requisitions. This module covers:

- Overview of TAMS requisitions
- · Creating requisitions using GL accounts
- · Creating a single line requisition using a single grant account
- · Overview of blanket and standing orders
- · Creating blanket order requisitions
- · Managing notification messages
- · Reviewing requisitions
- · Setting requisition preferences
- · Printing requisitions

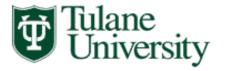

## Online Training Start Page

- After you've clicked on the training link, you will see this web page.
- The training module is "Tulane TAMS Requisitions".
- Clicking on the "+" next to the module will expand the individual topics.
- NOTE: The UPK topics open in a browser window. To exit the online training, close the corresponding browser tab.

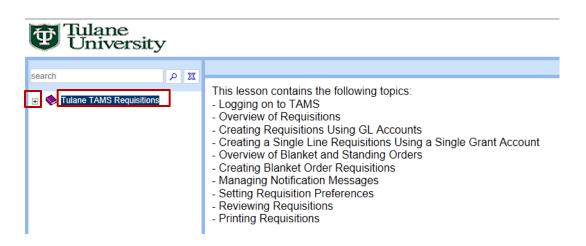

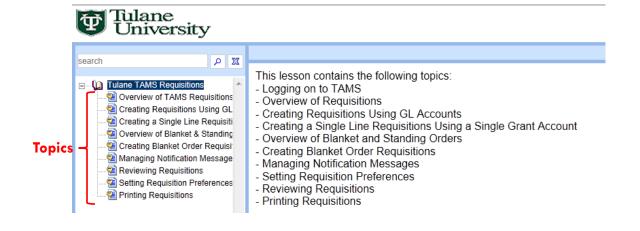

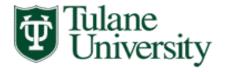

### Online Training Modes

- When you click (single click) on a training topic you will see an overview of the topic and the training modes:
  - See It Mode
  - Try It Mode (The preferred training mode)
  - Do It Mode
  - Print It Mode
- Click on the mode you wish to use to view the topic.
- NOTE: Double clicking on the topic will automatically open the Try It Mode

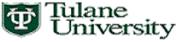

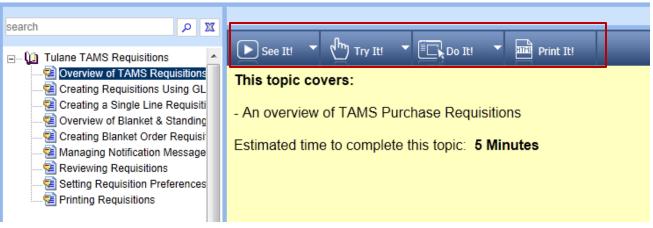

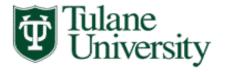

### See It Mode

- See It mode automatically progresses through the training steps while you watch.
- You can pause the training by clicking "Pause" and resume the training by clicking "Resume".
- Clicking on "Actions" will pause the topic and gives you the options:
  - Resume the topic
  - Open the Print It mode
  - Open help
  - Close the topic

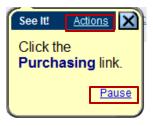

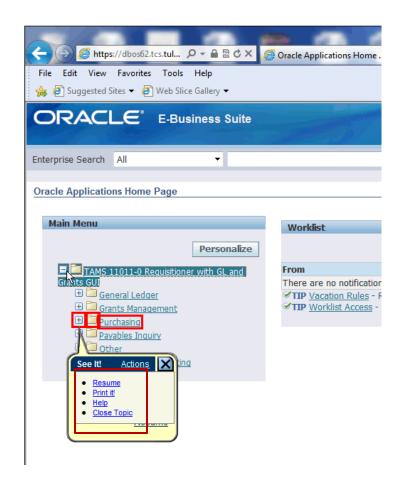

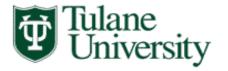

### Try It Mode

- Try It mode is self-paced and interactive.
- This is the preferred training method because it requires you to complete each step as you would if you were actually performing the function in TAMS.
- Follow the steps as directed.
- When directed to type in a field, you must type in the information exactly as shown (not case sensitive) to progress to the next step.
- Clicking on "Actions" gives you the following options:
  - Go back to the previous step
  - Restart from the beginning
  - Open Print It mode
  - Open help
  - Close the topic

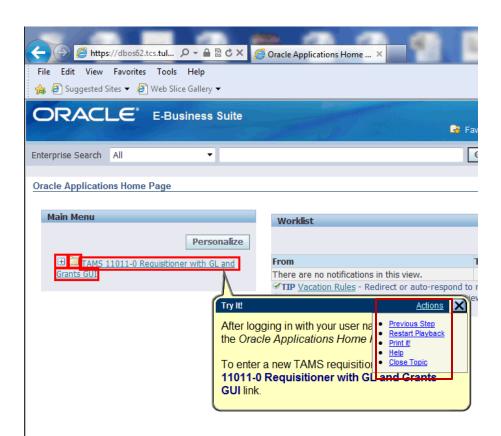

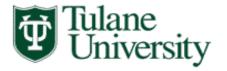

### Do It Mode

- Do It mode is self-paced and non-interactive (you do not have to perform the actions or type in the information).
- Do It mode opens in a pop-up window that can be expanded or contracted by grabbing the lower right hand corner with your mouse and moving to the desired size.
- Progress (or go back) through the steps by clicking the forward or back arrows.
- Clicking on "Actions" will give the following options:
  - Go to the next step
  - Return to the previous step
  - Restart from the beginning of the topic
  - Open the See It, Try It or Print It modes
  - Open help
  - Close the topic (which you can also do by clicking the "X" in the upper right hand corner.
- This pop up window can be open in a browser tab while TAMS is opened in another tab to assist you in navigating.

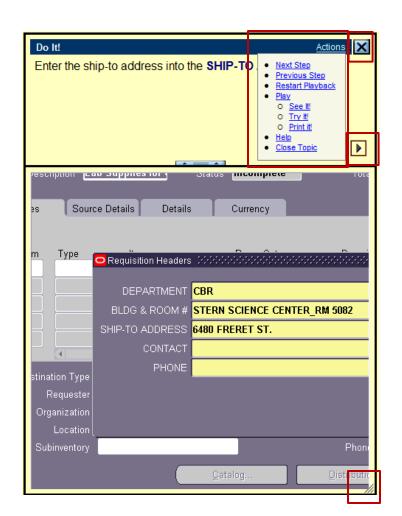

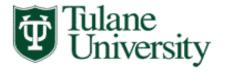

#### Print It Mode

- Print It mode provides a written list of the steps in the topic (without screenshots).
- It opens in a separate browser tab.
- Select File -> Print from your browser window to print the list.
- To close Print It, close the browser tab.

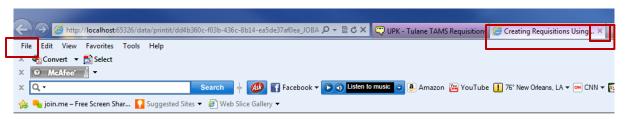

#### **Creating Requisitions Using GL Accounts**

| Step | Action                                                                                                    |
|------|----------------------------------------------------------------------------------------------------|
| 1.   | After logging in with your user name and password, the Oracle Applications Home Page is displayed.                            |
|      | To enter a new TAMS requisition, click the TAMS 11011-0 Requisitioner with GL and Grants GUI link.                            |
| 2.   | Click the Purchasing link.                                                                                                    |
| 3.   | Click the Requisitions link.                                                                                                  |
| 4.   | To open the Requisitions window, click the Requisitions link.                                                                 |
| 5.   | The Requisitions window is displayed.                                                                                         |
|      | The Operating Unit value will default to "Tulane University".                                                                 |
|      | The Type value default to "Purchasing Requisition".                                                                           |
|      | The Preparer name value defaults to your name.                                                                                |
|      | The Status value defaults to "Incomplete". This value will change as the requisition progresses through the approval process. |